# パソコンで映像を再生する

本製品で録画した映像は、コムテックホームページよりダウンロードできる 専用ビューワソフトをインストールすることで、加速度などの情報と併せて 映像を見ることができます。

※ 専用ビューワソフト以外の再生ソフトを使用すると正常に再生できない場合があります。

#### アドバイス

・ ビューワソフトを使用する際は、下記に対応するパソコンのスペックを推奨します。 OS: 日本語版 Windows 7 / 8.1 / 10 CPU:Core 2 Duo プロセッサ 2.8GHz 同等以上を推奨 メモリー :4GB 以上を推奨 干ニター解像度 ·SXGA (1280 × 1024 ピクセル)以上を推奨 ※タブレット PC を除く ・ パソコンの OS アップデートによりビューワソフトが正常に動作しなくなった場合はコ ムテックホームページより最新版のビューワソフトをダウンロードし、お試しください。

### ビューワソフトを使用する前に

本体から microSDHC カードを抜いてください。microSDHC カードを 抜く際は、車両キースイッチを OFF 後、本体の LED が消灯したことを 確認し、microSDHC カードを取り出します。

- ・ microSDHC カードを取り出すときは、一度 microSDHC カードを軽く押し込み、 少し飛び出してきたら引き抜いてください。
- ・挿入するときは、「カチッ」と音が鳴るまで挿し込んでください。

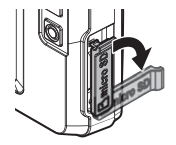

カバーを引き出し、 横へ倒す。

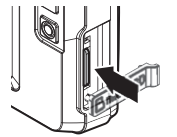

microSDHC カードを 軽く押し込み、

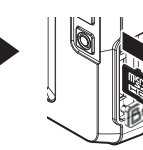

少し飛び出してきたら 引き抜く。

※ 挿入する時は逆の手順で行なってください。また必ず液晶側に microSDHC カード のロゴが見えるように挿入してください。逆向きに無理矢理挿入すると破損します。

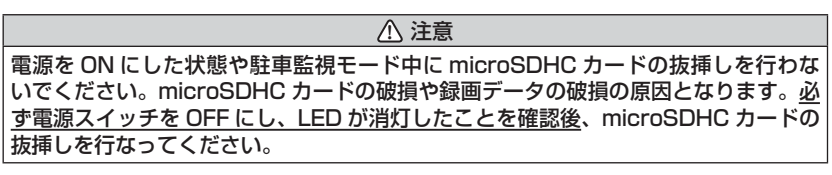

### ビューワソフトを使用する

1) コムテックホームページ (http://www.e-comtec.co.jp/) より専 用ビューワソフトをダウンロードします。

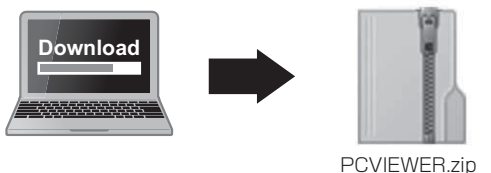

(ダウンロードしたファイル)

2) ダウンロードしたファイルを展開します。

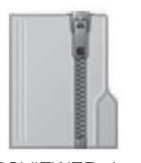

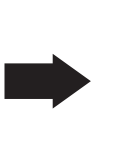

PCVIEWER.zip

PCVIEWER フォルダー (ダウンロードしたファイル) (展開してできたフォルダー)

3) 本体から抜き取った microSDHC カードをパソコンへ挿入します。

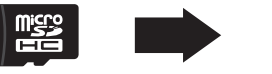

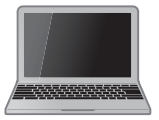

4) 2) で展開したフォルダー内にあるビューワ ソフトをダブルクリックします。

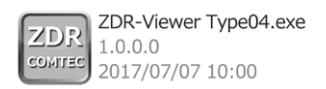

5)【読み込み】ボタンをクリックし、[ フォ ルダ指定 ] をクリックします。

# アドバイス

[ ファイル追加 ] をクリックすることで、 再生したい映像を1ファイル単位で選択 できます。

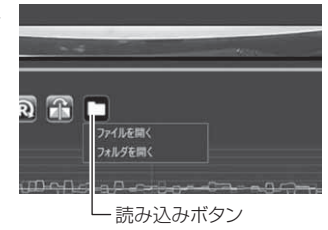

6) microSDHC カードを選択します。

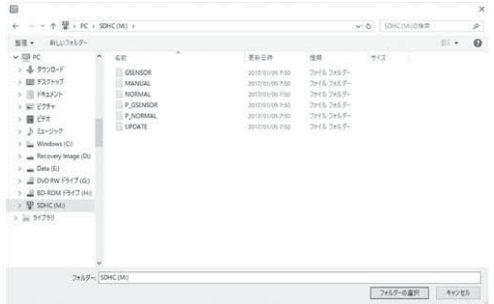

7)再生したいファイルを選び【再生】ボタンを押すと映像が再生されます。

■再生画面

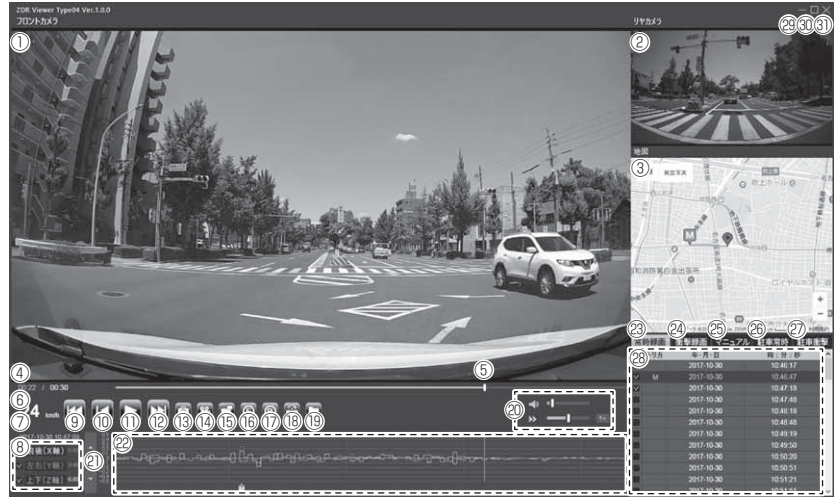

#### アドバイス

ビューワソフト起動時、本製品のファームウェアの更新データがある場合、更新の お知らせが表示されます。(インターネット接続時のみ)その際は画面表示および コムテックホームページの手順に従い、ファームウェアの更新を行なってください。

映像を見る

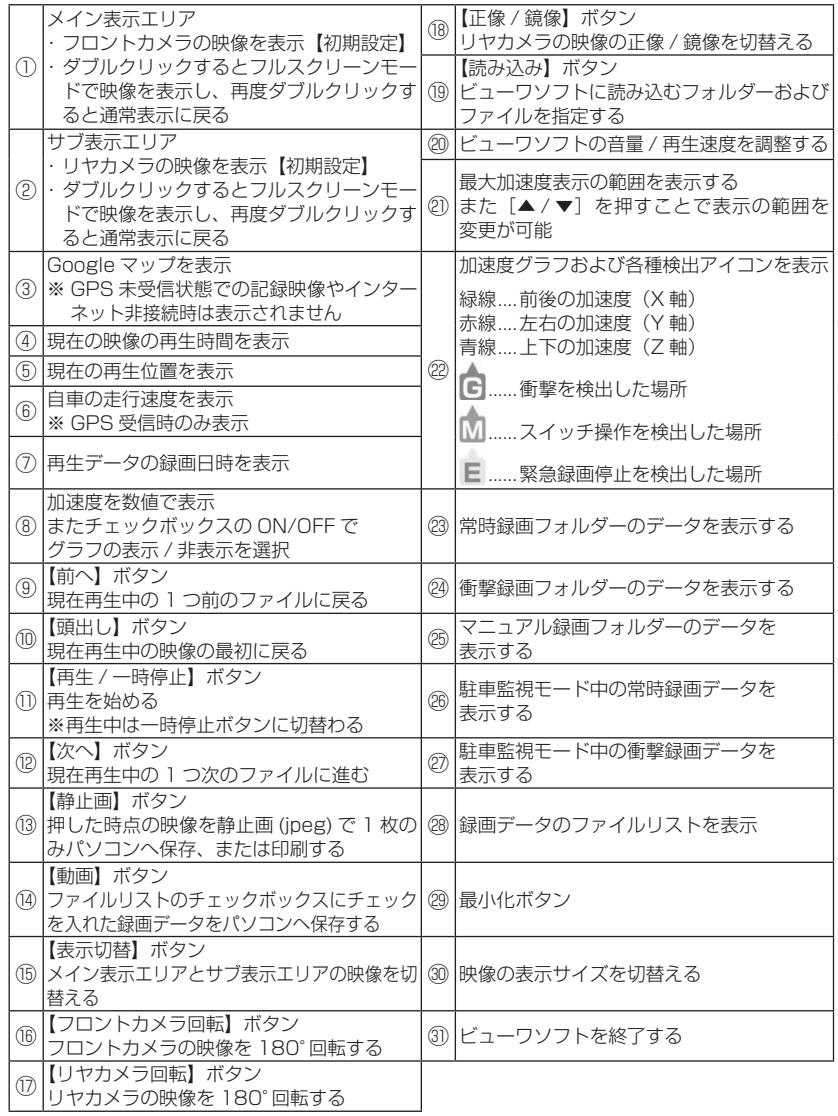

## パソコンで録画データを保存する

ビューワソフトの【動画】ボタンまたは【静止画】ボタンを押すことで、 録画データを動画または静止画で保存することができます。

#### 録画データを動画で保存する

1) 保存したいファイルのチェック ボックスにチェックを入れる。

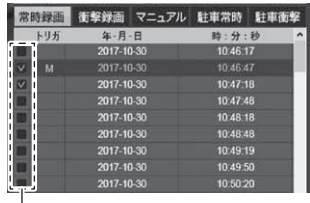

チェックボックス

2) ビューワソフトの【動画】ボタンを押し、動画の保存先を選択後、【フォ ルダーの選択】を押す。

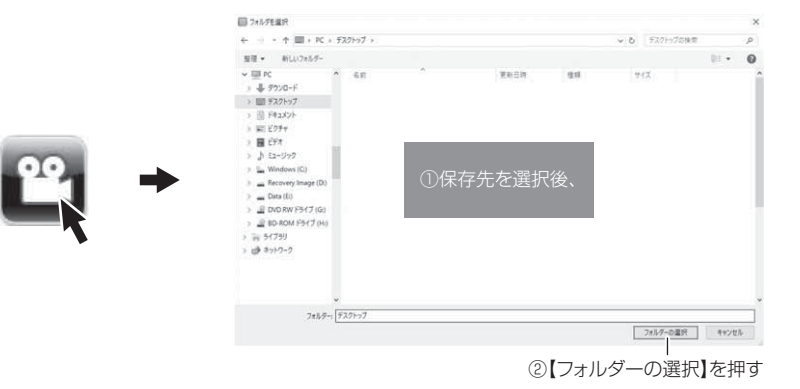

### 録画データを静止画で保存する

1) ビューワソフトの【静止画】ボタン を押す。

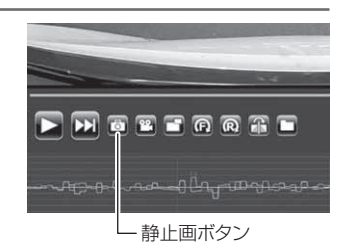

2) 出力画面が表示されるので、【保存】を押す。

・ スライドバーを動かすことにより、保存する画像の明るさを調整できます。 ・ 拡大縮小ボタンは表示用です。印刷や保存時は元のサイズで印刷/保存されます。 また中央のボタンを押すことで元のサイズに戻ります。

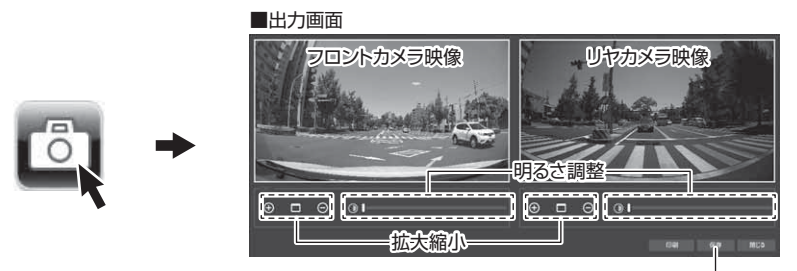

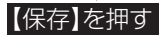

3) 静止画の保存先を選択後ファイル名 を入力し、【保存】を押す。

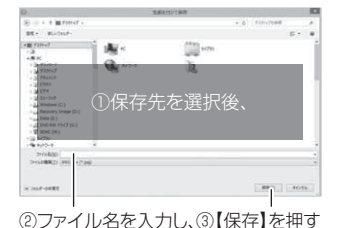

#### アドバイス

・ 【静止画】ボタンを押し、「印刷」を押すと、静止画を直接印刷できます。 ・ 保存および印刷されるのは映像部分のみです。日時や加速度は保存、印刷され ません。

## 地図表示について

- ・ 走行速度および Google マップは GPS 情報がある場合に表示されます。 また Google マップはインターネットに接続されていないと表示されません。
- ・ 地図上にファイルごとの走行軌跡や、衝撃検出・マニュアル録画検出・緊 急録画停止検出の位置が表示されます。

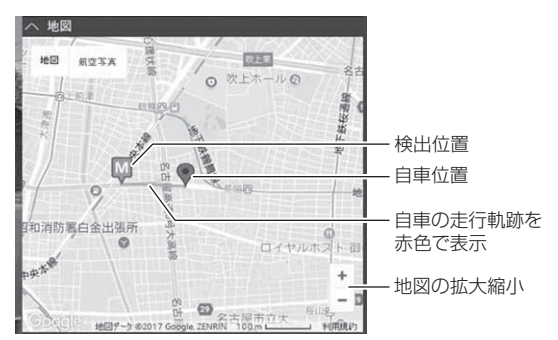

#### 《表示内容》

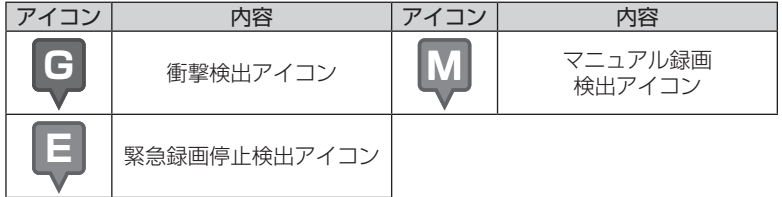

※ Google および Google ロゴ、Google マップ および Google マップ ロゴ、 ストリートビューは、Google Inc. の商標または登録商標です。

### ファームウェアを更新する

コムテックホームページよりファームウェアソフトをダウンロードすること で、本製品のアップデートを行うことができます。

#### アドバイス

更新方法の詳細はホームページをご確認ください。ただし更新ソフトの準備がな い場合、掲載はありません。